# AD4212A-08 イーサネットインタフェース

# **AND \*\*エーアンド・デイ**

本器をAD4212Aに組み込むことで、イーサネット (LAN) 通信が可能となります。イーサネットにより、 ネットワークを利用した計量データの管理が可能となります。

### 梱包内容と名称

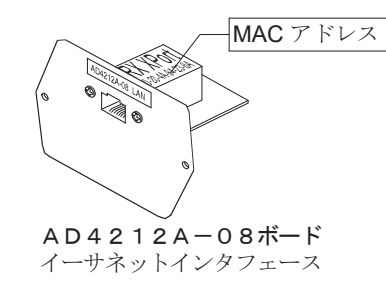

**IP Address** 

IPアドレス記載シール (5枚) 設定したIPアドレスを記入し、識別子として使用してください。

IPアドレス保護シール (5枚) 貼付した I P アドレス記載シールの上に保護シールとして貼付けてください。

### 取付方法

- 注) AD4212A本体からACアダプタを外した状態で、以下の 作業を行ってください。
- 手順1 IPアドレスを設定する際に、AD4212A-08を個体識別 するためのMACアドレス<sup>※</sup>(ハードウェアアドレス)が必要と なる場合がありますので、記載されたMACアドレスを記録して おいてださい。 ※ 例: 00-20-4A-84-23-D6
- 手順2 表示部背面の I / O部パネルの固定ネジ (2本) を外し、 Ⅰ/O部のボードを引き出します。 無理にケーブルを引っ張らないでください。 (I/O部は、約10cm引き出せます。)
- 手順3 コネクタのロック部分を押さえながら I /O部ボードから 外します。 (コネクタの破損を防ぐため、必ずロック部分を押さえて外 してください。)
- 手順4 AD4212A-08にコネクタを差込みます。
- 手順5 AD4212A-08をケーブルのかみ込みに注意しなが ら装着し、「手順2」で外した2本のネジでネジ止めします。

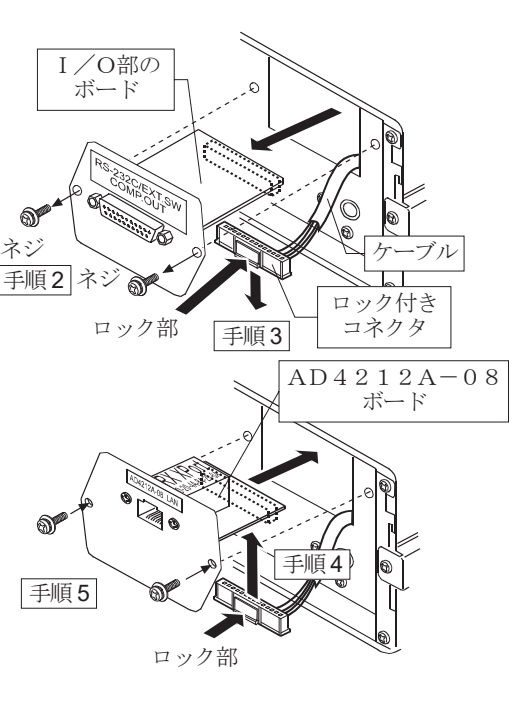

## AD4212A-08とコンピュータとの接続

#### 注意

- □ AD4212A-08を既存のネットワークに接続する場合、ネットワーク管理者に相談してください。 AD4212A-08が原因でネットワークに障害が発生する可能性があります。また、問題が発生しても当社では一切 の青仟を負いかねます。
- □ AD4212A-08の設定は一台ずつ行ってください。出荷時は同じ IPアドレス(172.16.100.2)に設定されています。 IPアドレスを重複させないでください。(必要に応じて、MACアドレスに対応させてください。)
- □ IPアドレスをリセットすることはできません。(出荷時設定に戻せません) IPアドレスを入力するときは、IPアドレス記載シールに記録することをお勧めします。

#### 進備

次のソフトウェアを、弊社ホームページよりダウンロードしてください。  $(\text{https://www.aandd.co.jp/support/soft_download/weighting.html})$ 

- ① 設定の手順「WinCT-Plus 取扱説明書」
- ② IPアドレス設定ソフト「Device Installer」
- ③ データ通信ソフトウェア「WinCT-Plus」

### 手順1 コンピュータとAD4212A-08を、ハブを介してストレ ートケーブルで接続します。(ハブを使用しないで直接接続す る場合は、クロスLANケーブルを使用してください。)

- 手順2 天びんに付属しているACアダプタを、天びんに差し込みます。
- 手順3 コンピュータとAD4212A-08のIPアドレスとサブネ ットマスクを設定します。設定方法は「WinCT-Plus 取扱説明書」 を参照してください。

#### 異なる手順で設定を行うと、通信できなくなる場合があります。

- 手順4 設定したIPアドレスを「IPアドレス記載シール」に記入し、 適当な場所に貼付してください。(天びんの識別がしやすくな ります。)
- 手順5 データ収集ソフトウェア「RsMulti」をコンピュータにインストールしま す。インストール方法は「WinCT-Plus 取扱説明書」を参照してください。

### データ収集ソフトウェアの概要

データ収集ソフトウェア「RsMulti」を起動します。「スタート」→「プログラム」→「A&D WinCT-Plus」→「RsMulti」。 「RsMulti」の取扱方法は、「A&D WinCT-Plus」→「取扱説明書」を参照してください。

- □ 1台のコンピュータでLANまたはRS-232Cに接続した複数の計量器のデータを収集できます。
- □ コンピュータのコマンドにより計量器をコントロールできます。
- □ 計量器から転送されたデータを収集できます。(例) 天びんの PRINT キー押してデータを出力し、収集する。
- 記録したデータを Excel で開くことができます。 (Microsoft 社製 Excel を事前にインストールする必要があります。)

al/Rep nd Da

 $\frac{1}{2}$   $\frac{1}{2}$ t Name

### **設定例** 「RsMulti」の画面例

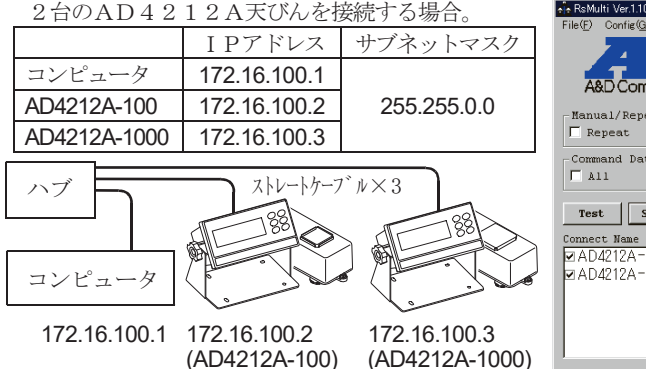

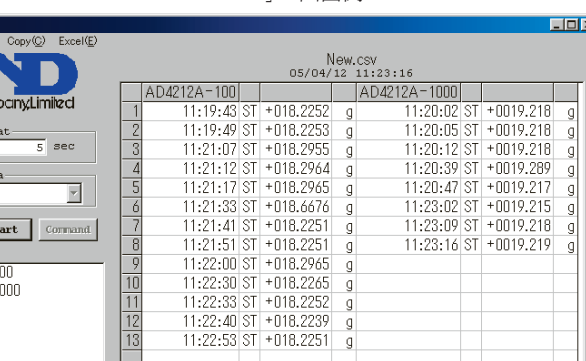

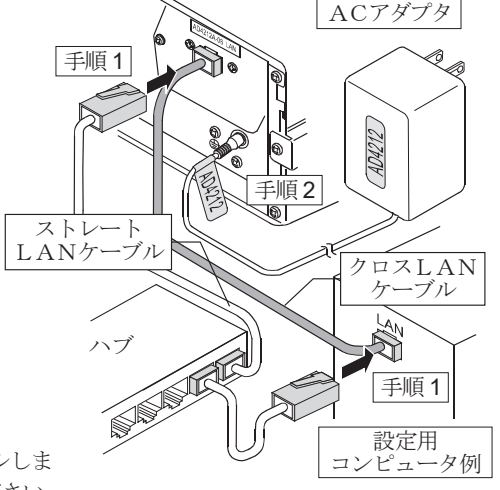

# **AD4212A-08** Ethernet Interface

# A&D Company, Limited

This Ethernet Interface can connect the AD4212A to the LAN port of a computer. When using the Ethernet Interface, the weight data of the weighing instrument can be managed through the network.

## Unpacking the AD4212A-08

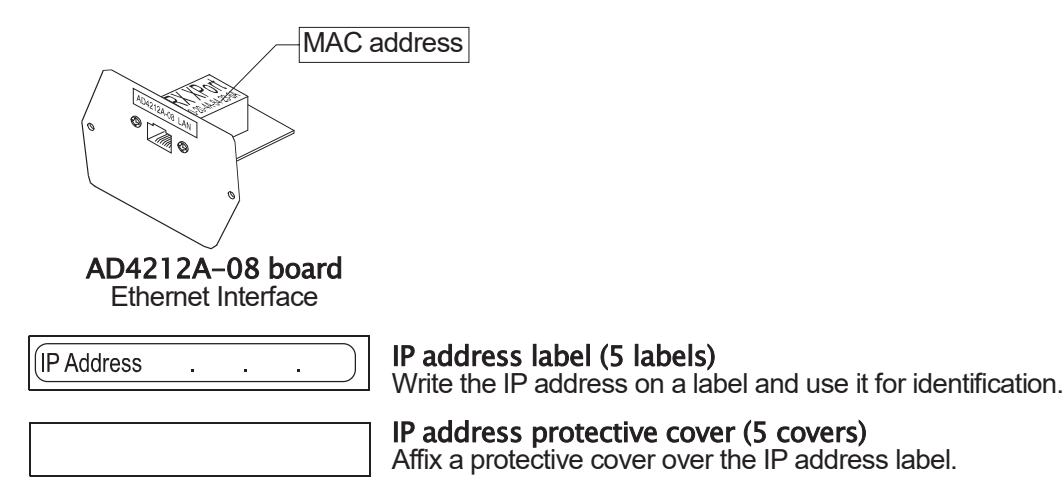

# Installing the AD4212A-08

**Caution: Remove the AC adapter from the AD4212A while doing the following work.** 

- Step 1 Record the MAC address\* (Hardware address) printed on the AD4212A-08 board. The MAC address is required when specifying the IP address. \* Example: 00-20-4A-84-23-D6
- Step 2 Remove the two screws that secure the I/O unit to the rear of the display unit and pull out the I/O unit board gently. Do not pull the cable excessively. (The I/O unit board can be pulled out only Approx.10 cm.)
- Step 3 Push the hook aside and remove the connector from the I/O unit board.
- Step 4 Insert the connector into the AD4212A-08 board.
- Step 5 Be careful that the cable will not be crushed and insert the AD4212A-08 board. Attach the AD4212A-08 with the two screws removed in Step 2.

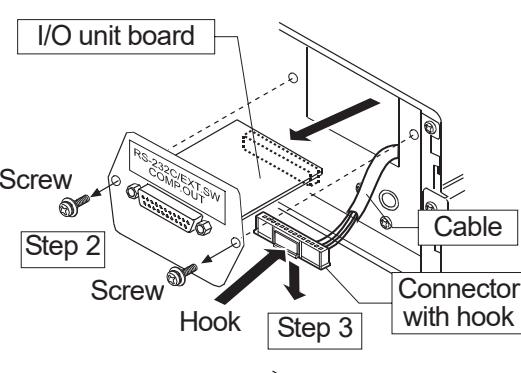

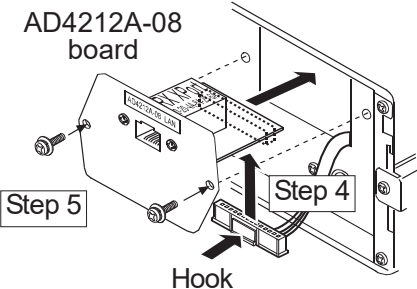

# Connecting the AD4212A-08 to a Computer

### **Caution**

- □ Contact the network manager before connecting the AD4212A-08 to a network.  **The AD4212A-08 could generate a network error. A&D and dealers assume no responsibility for errors.**
- □ Preset the IP address and subnet mask to the AD4212A-08 one by one. **The IP address, 172.16.100.2, is set for all units at the factory. Do not duplicate an IP address. (Preset the IP address to matched MAC address if necessary.)**
- **The IP address can not be returned to factory setting automatically. We recommend that you write the IP address on the supplied label.**

### **Preparation**

**Please download the following software from A&D website:**  https://www.aandd.jp/products/software/software.html

- (1) Setting procedure "WinCT-Plus Instruction Manual"
- (2) IP address setting software "Device Installer"
- (3) Windows communication software "WinCT-Plus"
- Step 1 Connect the AD4212A-08 and the computer using a hub and straight cables. (When connecting directly without using a hub, use a cross cable)
- Step 2 Reconnect the AC adapter to the AD4212A.
- Step 3 Input the IP addresses and a subnet mask of the AD4212A-08 and computer. Refer to the WinCT-Plus Instruction Manual for the setting procedures. **Communication errors may occur with the wrong procedure.**
- Step 4 Write the IP address on "the IP address label" and affix it where you can see the address easily.
- Step 5 Install the data acquisition software "RsMulti" into the computer. Refer to the WinCT-Plus Instruction Manual for the installation procedure.

# The Outline of the Data Acquisition Software

Run the data acquisition software "RsMulti". Menu: [Start]  $\rightarrow$  [Program]  $\rightarrow$  [A&D WinCT-Plus]  $\rightarrow$  [RsMulti]. Refer to the  $[A&D\text{ WinCT-Plus}] \rightarrow [Mannual]$  for the operation.

- $\Box$  The software can acquire data from multiple devices connected with a LAN or RS-232C.
- $\Box$  The software can control these devices with commands.
- $\Box$  The software can acquire data transmitted from devices.
- Example: When pressing the **PRINT** key of the balance, data is output and is acquired with the computer. □ The stored data can be used with EXCEL. (Install the Microsoft EXCEL before use.)

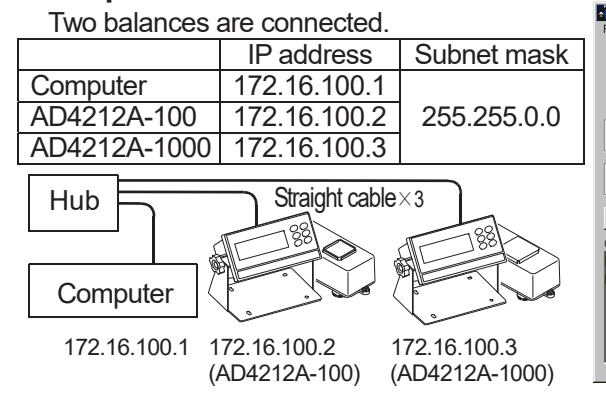

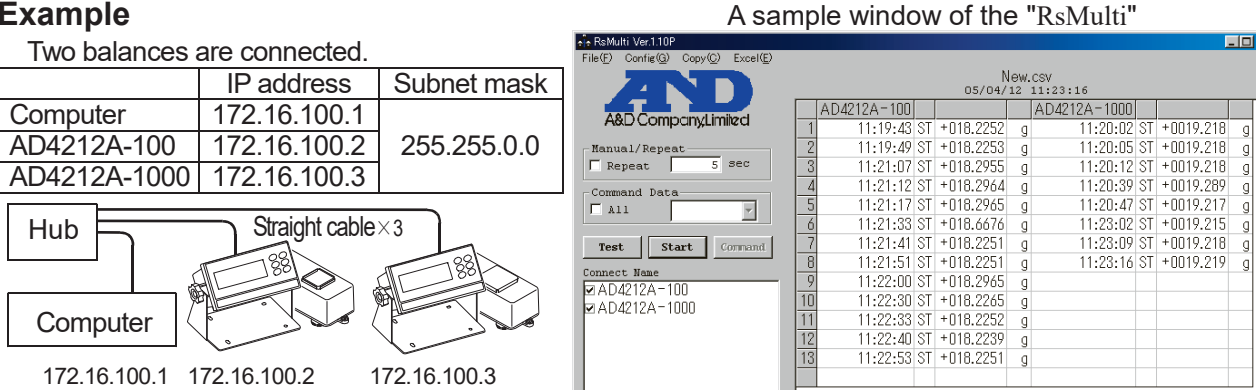

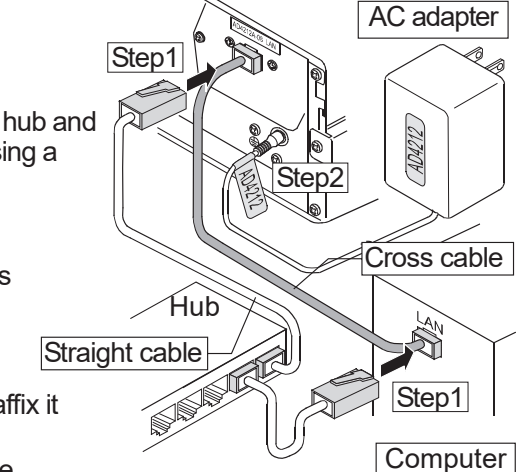